### Configurar a recuperação de senha CSP 2100  $\frac{1}{2}$

# Índice

Introdução Pré-requisitos **Requisitos** Componentes Utilizados **Configurar Verificar Troubleshooting** 

### Introdução

Este documento descreve o procedimento para recuperar a senha com o uso do procedimento de recuperação de senha 2100 da plataforma dos serviços de Cisco Clous (CSP) quando você esquece a senha de admin CSP 2100. Este processo recupera a senha para o usuário admin.

### Pré-requisitos

### Requisitos

Cisco recomenda que você tem o conhecimento de Cisco CSP 2100.

#### Componentes Utilizados

As informações neste documento são baseadas nestas versões de software e hardware:

- $\cdot$  CSP 2100
- Série C UCS Controlador do gerenciamento integrado de Cisco (CICM)
- Rato video do teclado (KVM) para traçar Meios virtuais
- International Organization for Standardization CSP 2100 (ISO)

As informações neste documento foram criadas a partir de dispositivos em um ambiente de laboratório específico. Todos os dispositivos utilizados neste documento foram iniciados com uma configuração (padrão) inicial. Se sua rede está viva, certifique-se de que você compreende o impacto potencial de todas as mudanças ou configurações.

## **Configurar**

Etapa 1. Use o console de CIMC KVM, carregue a imagem ISO de Cisco CSP 2100.

Etapa 2. Do menu indicado, selecione o Troubleshooting.

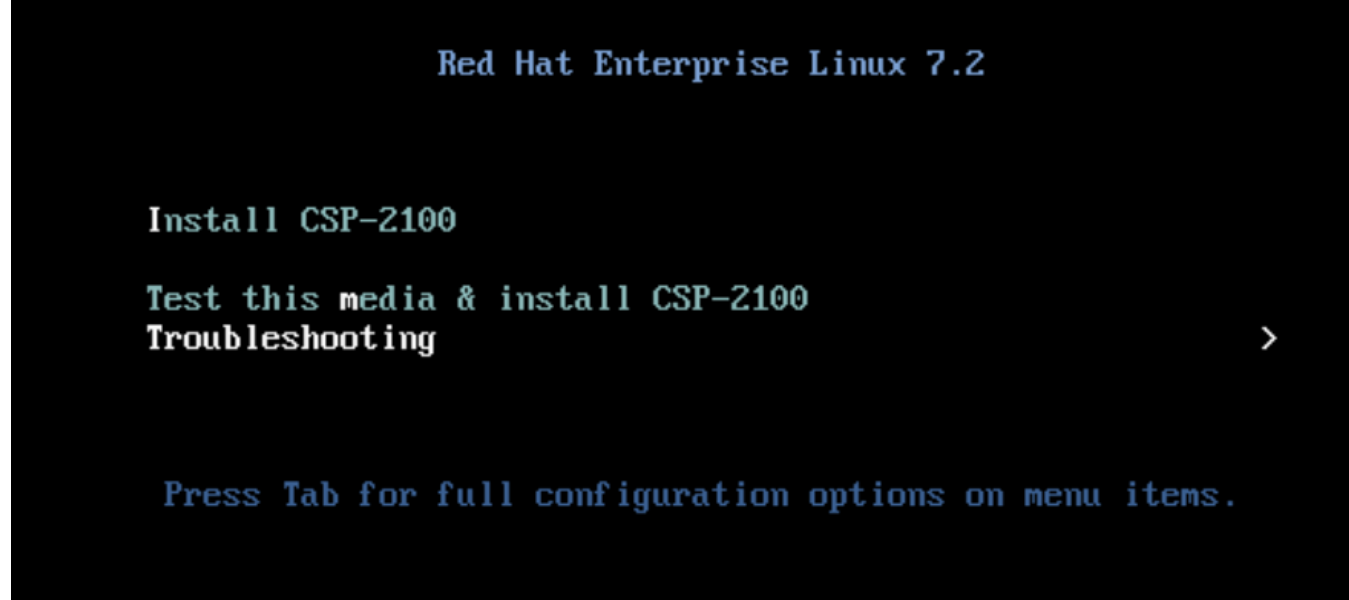

Trace o ISO e selecione o Troubleshooting

Etapa 3. Selecione o salvamento uma senha do CSP-2100 segundo as indicações da imagem.

```
Troubleshooting
  Install CSP-2100 in basic graphics mode
  Rescue a CSP-2100 Password
  Clean Installation of CSP-2100
  Run a memory test
  Boot from local drive
  Return to main menu
                                                            ≺
   Press Tab for full configuration options on menu items.
If the system will not boot, this lets you access files
and edit config files to try to get it booting again.
```
Salve a senha CSP 2100

Etapa 4. Selecionam 1) Continue.

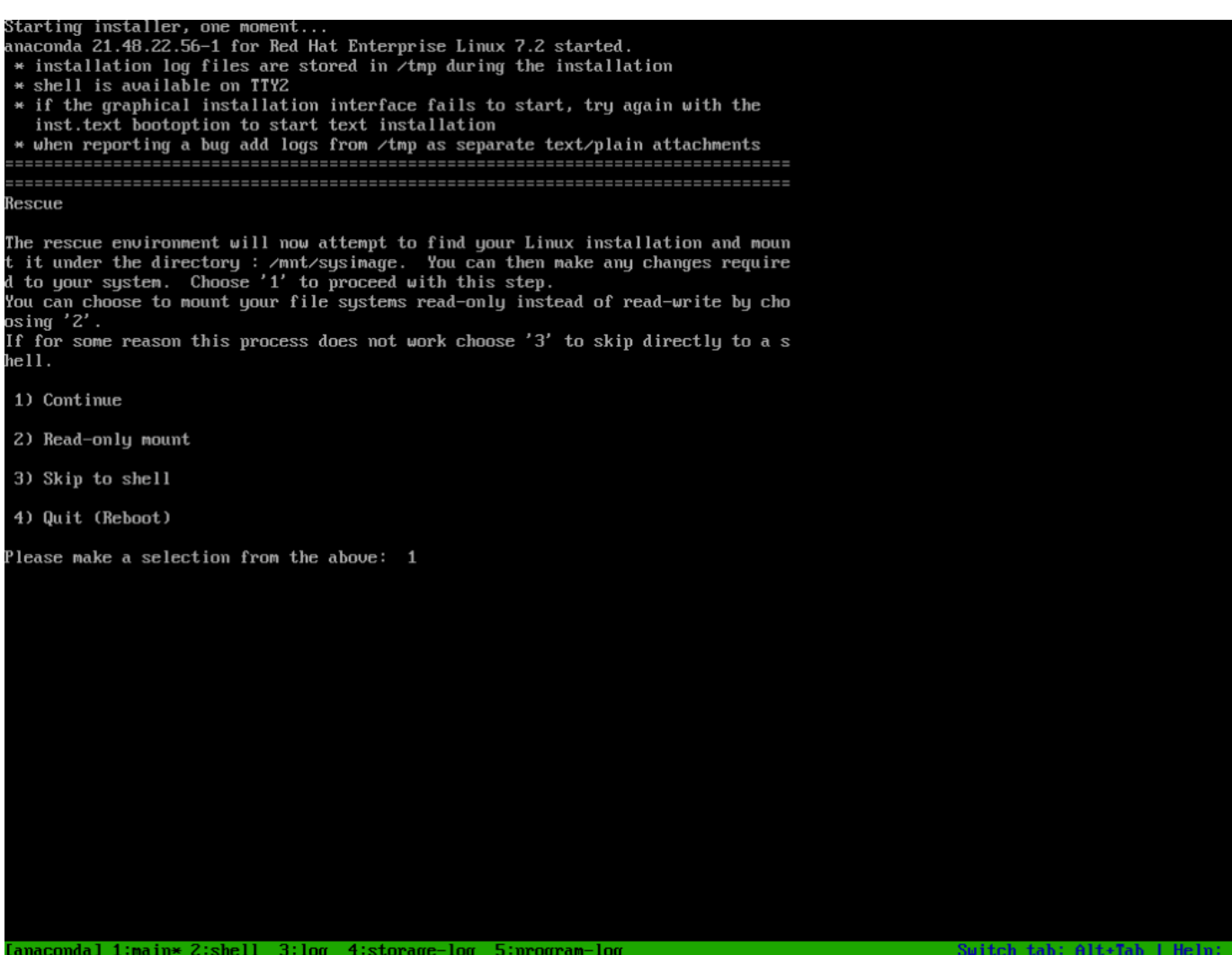

Escolha continuam

Etapa 5. Pressione o retorno para obter um shell.

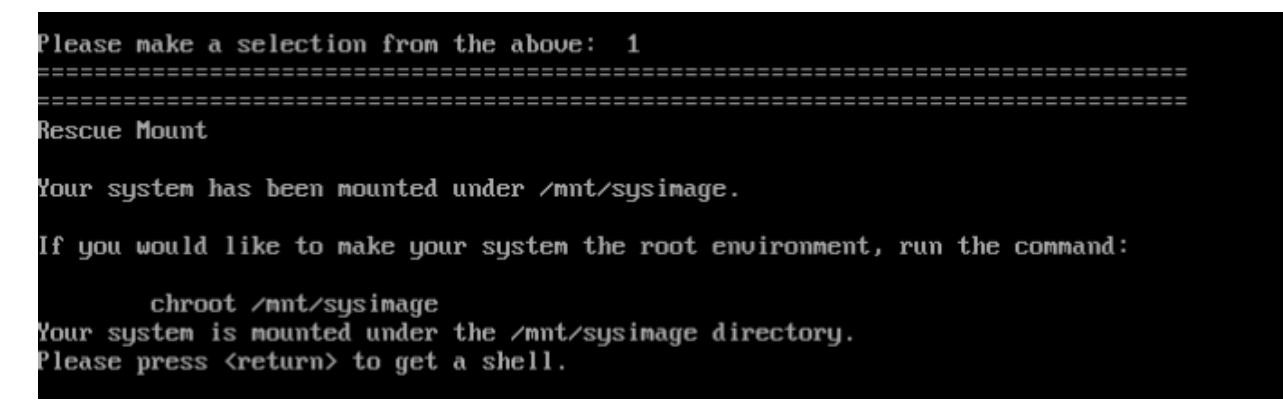

Pressione o retorno para obter um shell

Etapa 6. Execute o comando de /mnt/sysimage do chroot.

Etapa 7. Execute o comando csp-2100-password-reset (este comando restaura a senha ao admin).

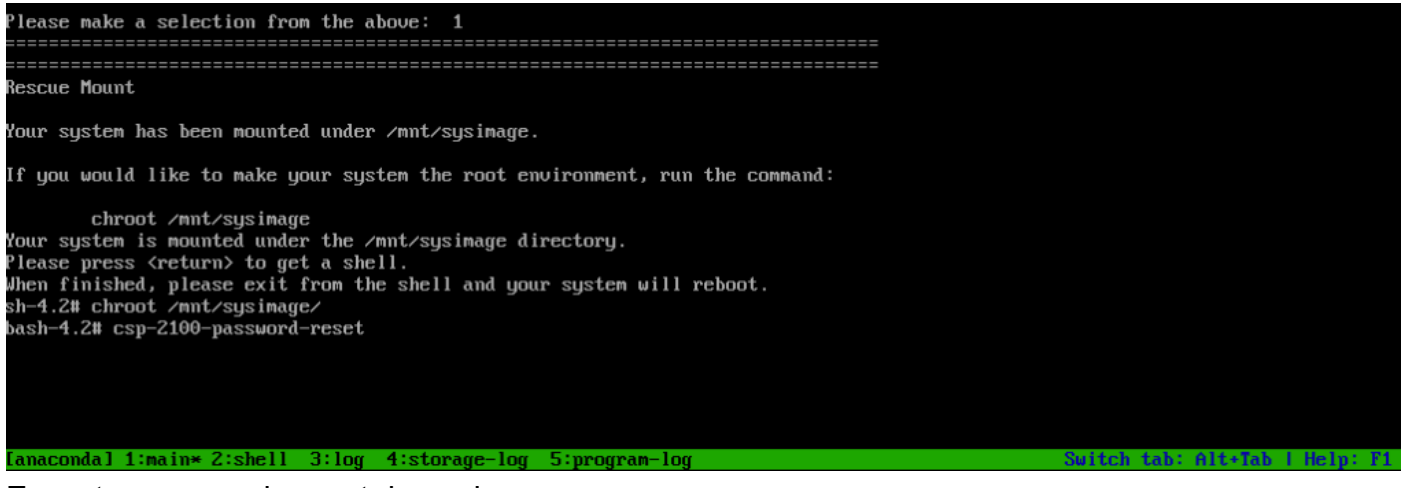

#### Execute o comando reset da senha

Etapa 8. Confirme que a senha tinha sido mudada e incorpore a saída duas vezes.

A CD-ROM é ejetada e Cisco CSP 2100 é recarregado.

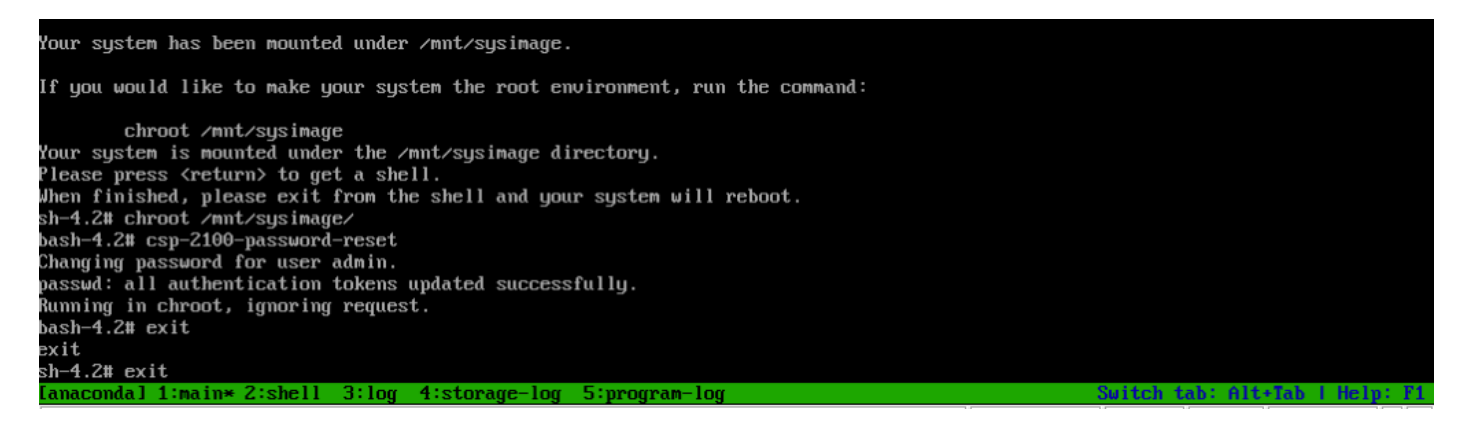

Etapa 9. Entre a Cisco CSP 2100 com o uso das credenciais admin/admin do padrão.

Depois que você entra a Cisco CSP 2100, você está alertado incorporar uma senha nova.

```
Red Hat Enterprise Linux Server 7.3 (Maipo)
Kernel 3.10.0-514.2.2.el7.x86 64 on an x86 64
csp-2100 login: admin
Password:
You are required to change your password immediately (root enforced)
Changing password for admin.
(current) UNIX password: _
```
Início de uma sessão após a repartição com senha admin

Etapa 10. Incorpore uma senha nova.

```
Etapa 11. Datilografe a senha nova.
Você é conectado a Cisco CSP 2100 e esta mensagem é indicada:
a senha de admin do *** foi mudado ***
```
### Verificar

No momento, não há procedimento de verificação disponível para esta configuração.

### **Troubleshooting**

Esta seção fornece a informação que você pode se usar a fim pesquisar defeitos sua configuração.

Advertências: [CSCvd78264](https://tools.cisco.com/bugsearch/bug/CSCvd78264) o sistema não reforça o usuário para executar a mudança da senha após o procedimento de recuperação de senha. [Fixado na liberação 2.2 \(2\).](https://tools.cisco.com/bugsearch/bug/CSCvd78264)